Créé le 06 Mai 2022

# Planifier un evento

## $\mathbb{R}$ RÉGION ACADÉMIQUE

Liberté noene<br>Égalité<br>Fraternité

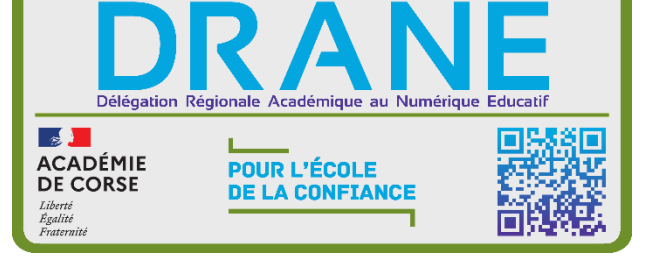

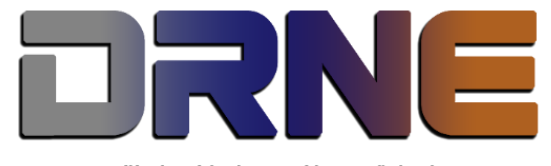

Délégation Régionale au Numérique pour l'Education<br>Région Académique Corse

RECTORAT DE L'ACADEMIE DE CORSE

## Table des matières

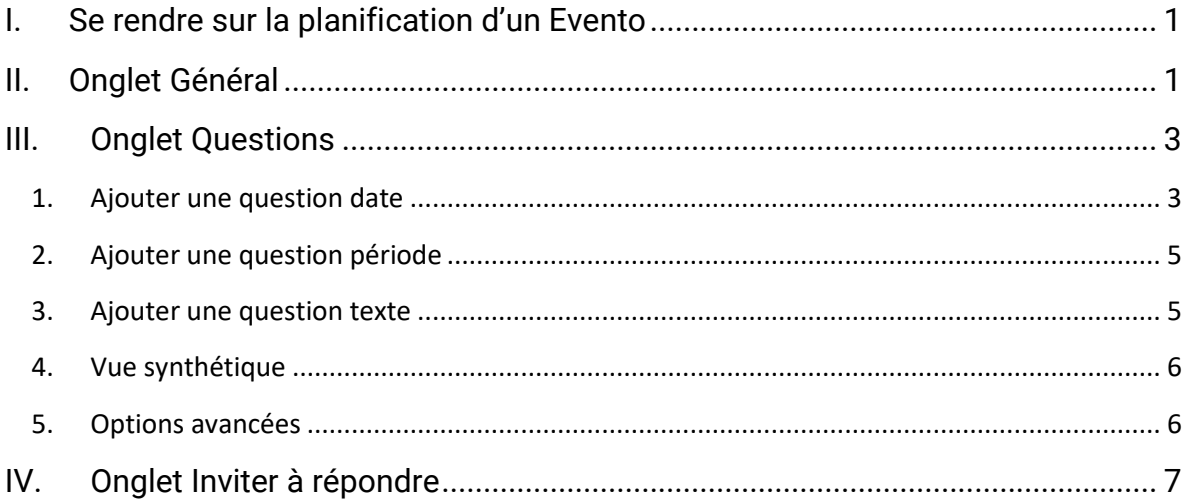

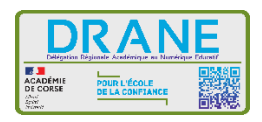

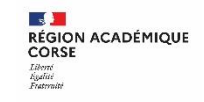

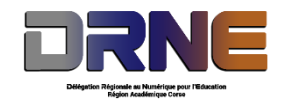

#### <span id="page-3-0"></span>**I. Se rendre sur la planification d'un Evento**

Ouvrez le portail des apps à l'adresse :<https://portail.apps.education.fr/>

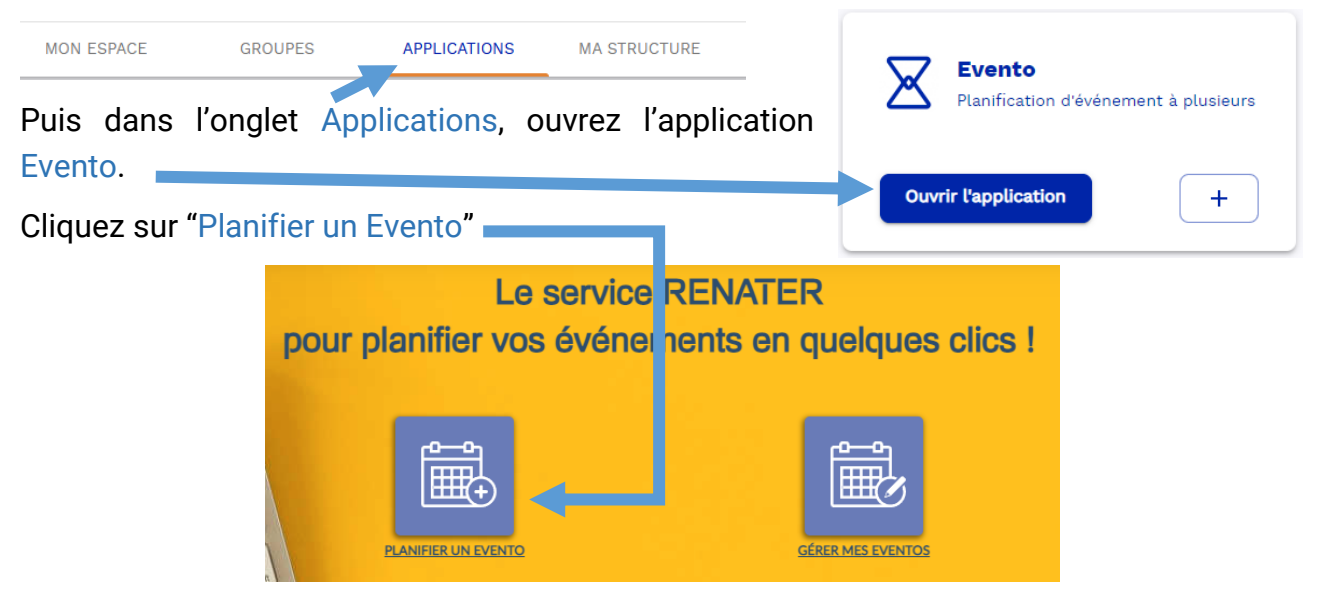

#### <span id="page-3-1"></span>**II. Onglet Général**

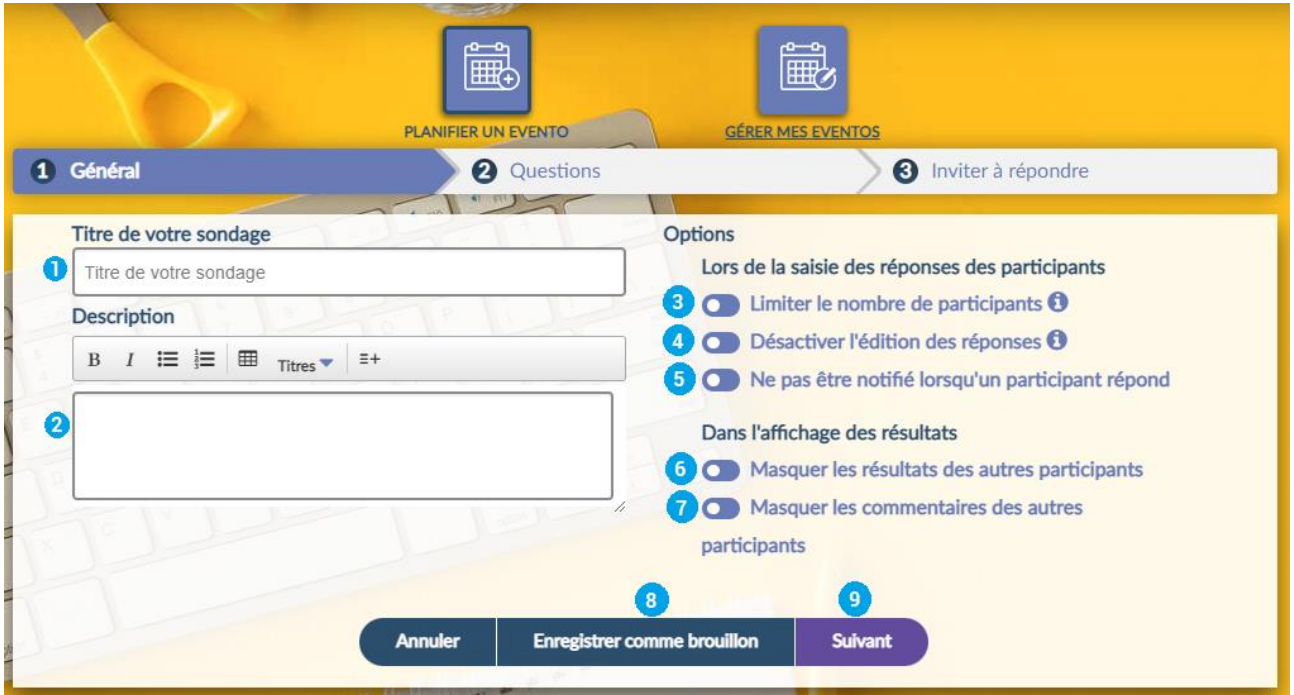

- 1. Saisissez un titre pour votre sondage
- 2. Vous pouvez saisir une description

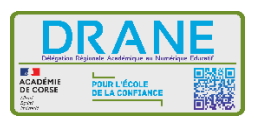

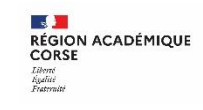

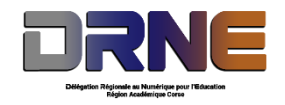

- 3. Limiter le nombre de participants :
	- Si l'option est activée, seul le nombre de participants que vous aurez spécifié, pourra répondre à l'Evento.
	- Exemple : Vous invitez 100 personnes à une conférence dans une salle pouvant contenir 50 personnes. Vous limitez les réponses aux 50 premiers participants.
- 4. Désactiver l'édition des réponses :
	- Si l'option est activée, les participants ne peuvent pas revenir sur leurs réponses une fois qu'elles sont validées.
	- Exemple : Vos participants ne peuvent répondre qu'une seule fois au sondage. Une fois le sondage soumis, ils ne peuvent y retourner et éditer leurs réponses
- 5. Ne pas être notifié lorsqu'un participant répond :
	- si l'option est activée vous ne recevrez pas de mail de notification quand un participant répond à votre Evento.
- 6. Masquer les résultats des autres participants :
	- si l'option est activée, un participant ne pourra pas voir les réponses des autres participants.
- 7. Masquer les commentaires des autres participants :
	- si l'option est activée un participant ne pourra pas voir les commentaires des autres participants.
- 8. "Enregistrer comme brouillon" :
	- À tout moment vous pouvez enregistrer votre Evento, vous pourrez reprendre plus tard (en passant par "Gérer mes Eventos") pour finaliser l'Evento.
- 9. Pour passer à l'onglet des questions, cliquez sur "Suivant".

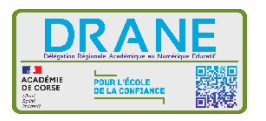

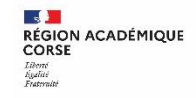

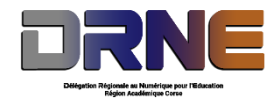

### <span id="page-5-0"></span>**III. Onglet Questions**

Votre pouvez ajouter une ou plusieurs questions dans votre Evento.

Pour ajouter une question cliquez sur un des trois boutons d'ajout de question

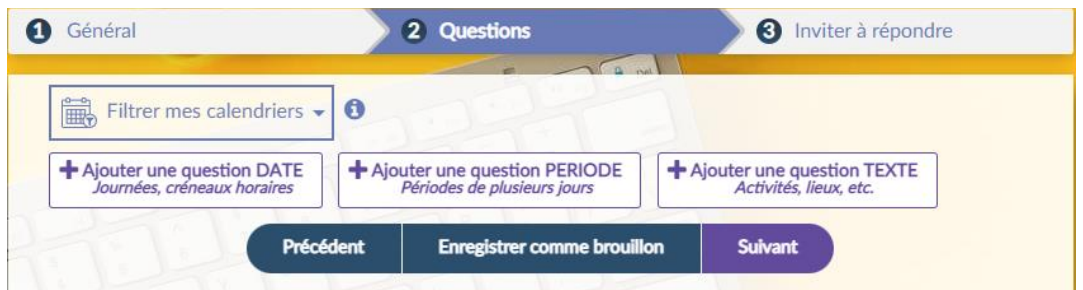

- Question DATE : ce type de question vous permettra par exemple de finaliser la date d'une réunion, ou la journée des portes ouvertes de l'établissement, etc…
- Question PERIODE : idem qu'une question DATE, mais pour un évènement qui se déroule sur plusieurs jours
- Question TEXTE : ce type de question vous permettra par exemple de finaliser un choix d'activité ou de lieu.

Le bouton Précédent vous permet de revenir à l'onglet Général

#### <span id="page-5-1"></span>**1. Ajouter une question date**

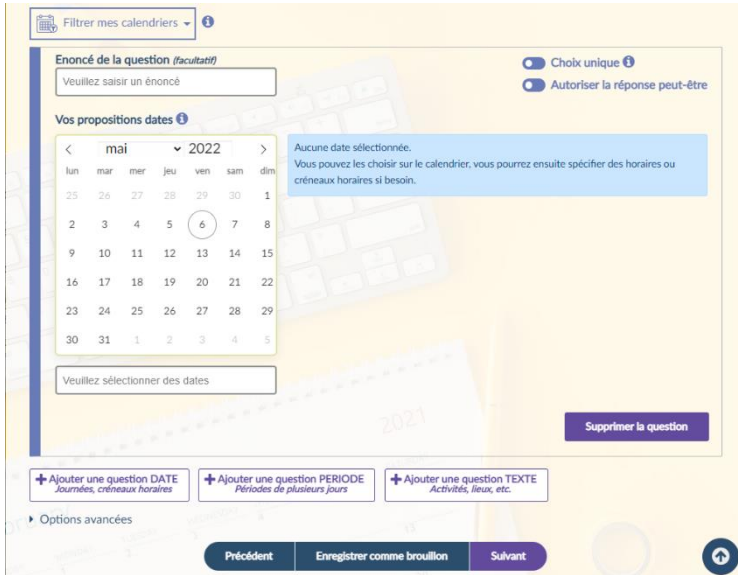

Saisissez un énoncé pour la question (facultatif)

Sélectionnez les dates souhaitées sur le "sélecteur de dates" (les dates choisies s'affichent surlignées d'un rond violet)

Vous pouvez aussi saisir manuellement les dates séparées d'une virgule, en dessous du sélecteur de dates.

Choix unique : si cette option

est positionnée, les participants ne peuvent sélectionner qu'une seule réponse parmi les propositions à cette question

- Autoriser la réponse peut-être : si cette option est positionnée la réponse Peut-être sera disponible en plus des réponses Oui et Non
- Supprimer la question : ce bouton permet de supprimer la question après confirmation

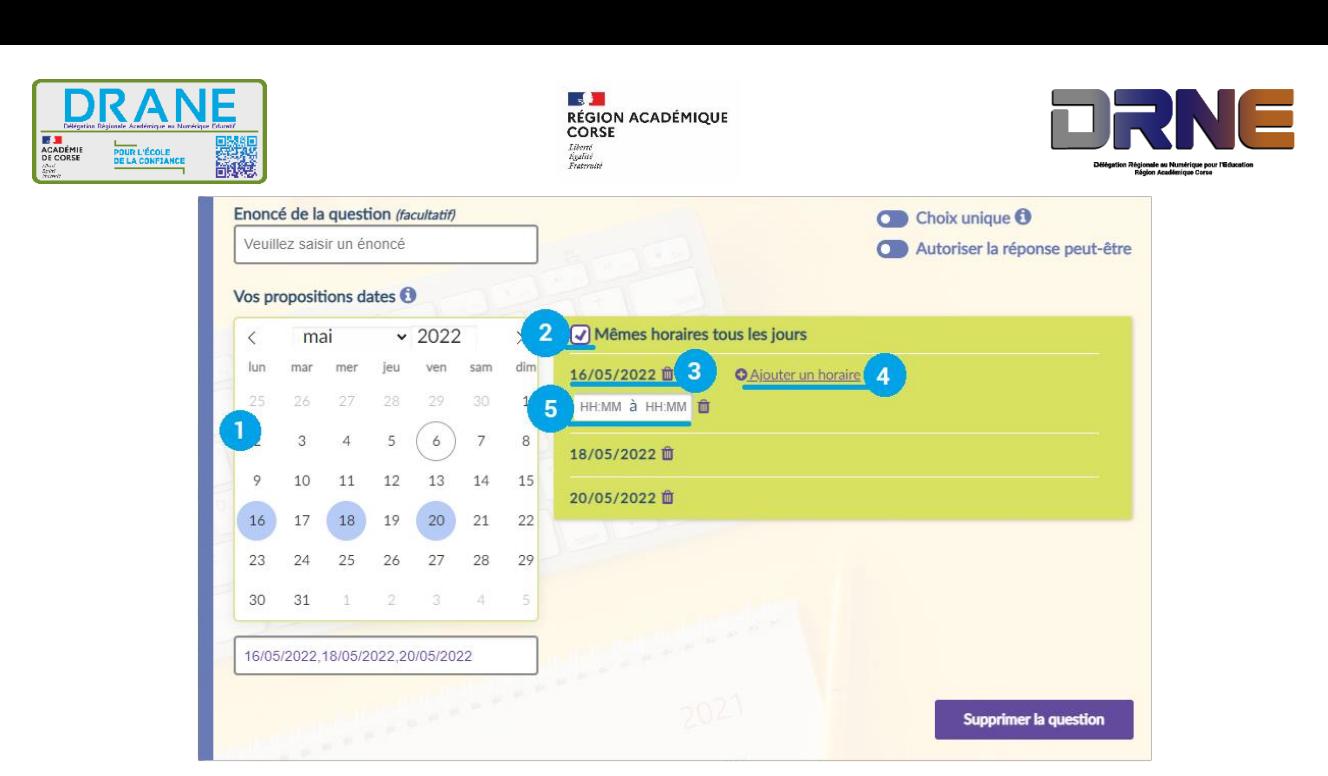

- 1. Vous pouvez choisir plusieurs dates.
- 2. **Même horaires tous les jours :** si vous avez besoin de spécifier des horaires (ou des créneaux horaires) pour vos dates choisies, ce paramètre, sélectionné par défaut, vous permettra d'avoir automatiquement les mêmes horaires pour toutes les dates.
- 3. L'icône de la poubelle à côté de la date vous permet de la supprimer.
- 4. **Ajouter un horaire** vous permet d'ajouter une proposition horaire.
- 5. La proposition horaire peut rester vide, pour ne proposer que la journée.

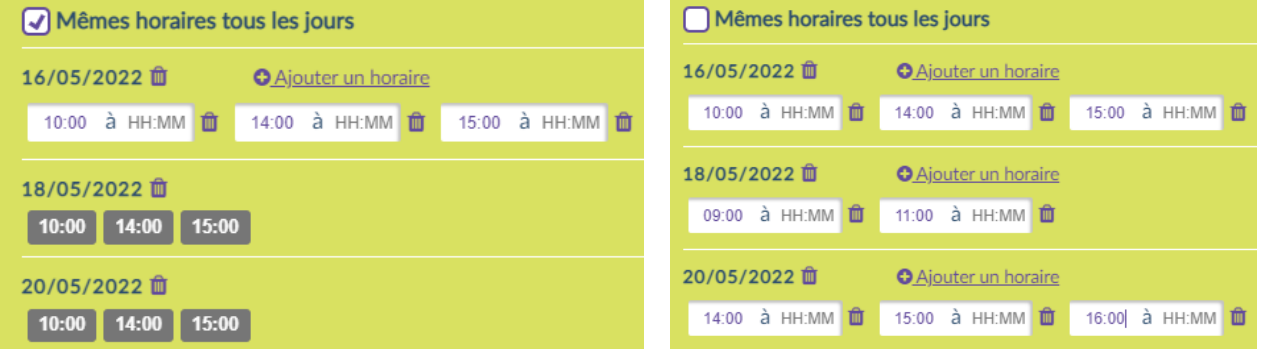

Les propositions horaires ont été copiées L'option Même horaires tous les jours a pour toutes les dates sélectionnées.

été désélectionné, nous pouvons donc saisir des horaires différents.

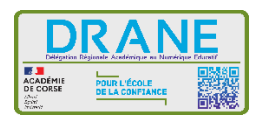

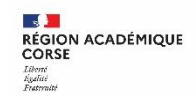

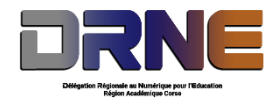

#### <span id="page-7-0"></span>**2. Ajouter une question période**

Vous allez pouvoir faire des propositions de période de dates.

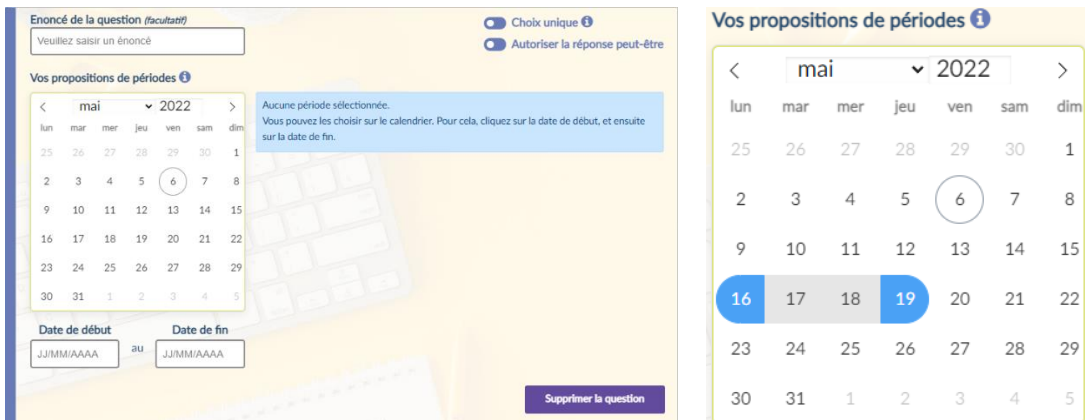

Vous allez pouvoir sélectionner une à plusieurs périodes, pour cela cliquez la date de début puis cliquez sur la date de fin comme le montre l'image ci-dessus à droite.

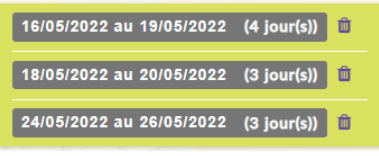

Voici un exemple de sélection de période.

Comme toujours l'icône de la poubelle sert à supprimer une période.

#### <span id="page-7-1"></span>**3. Ajouter une question texte**

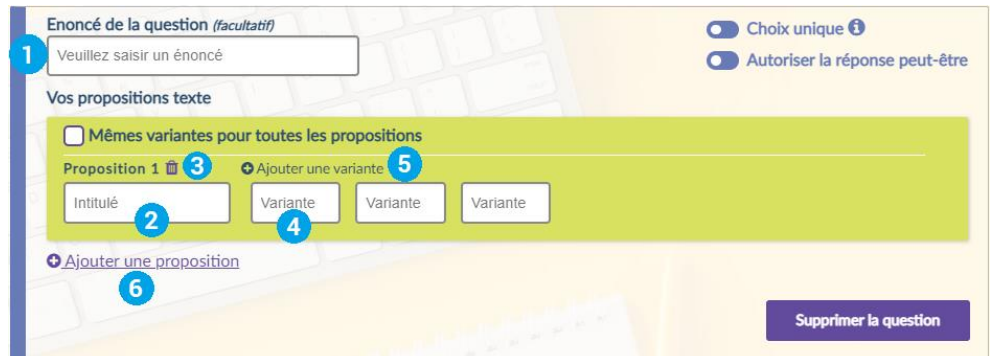

- 1. Saisissez un énoncé pour la question (facultatif)
- 2. Saisissez un titre pour la proposition
- 3. L'icône "poubelle" à côté de Proposition x permet de supprimer la proposition
- 4. Saisissez un titre pour les variantes de la proposition (facultatif)
	- Une variante est une précision de la proposition : par exemple on peut mettre *"Thé, Café, Jus de fruit"* en variantes de *"Boisson"*
- 5. Ajouter une variante permet d'ajouter une variante supplémentaire
- 6. Ajouter une proposition permet d'ajouter une autre proposition à la question

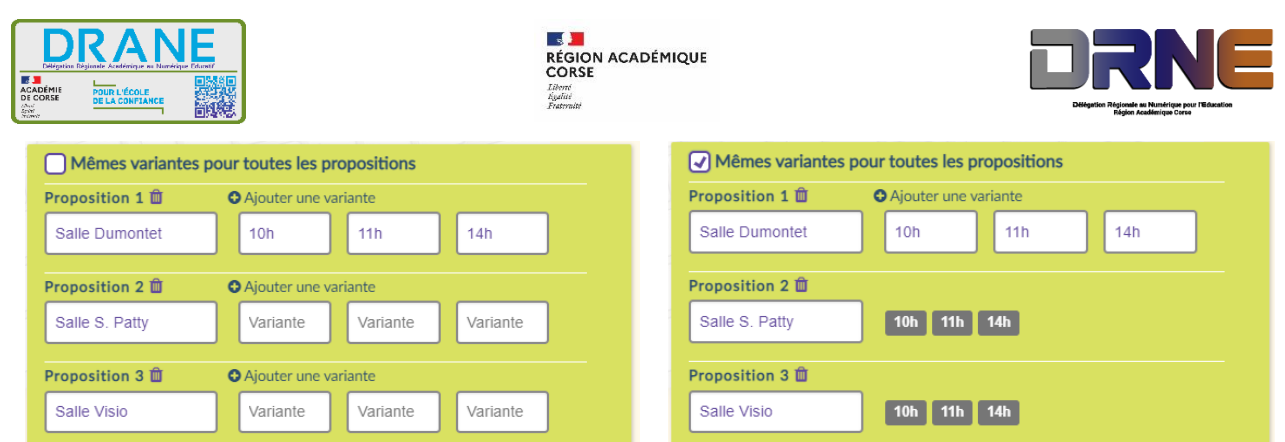

À gauche, l'option Mêmes variantes pour les propositions est désélectionné, les variantes sont personnalisables pour chaque proposition ; contrairement à l'image de droite où l'option est cochée et toutes les variantes sont les mêmes.

#### <span id="page-8-0"></span>**4. Vue synthétique**

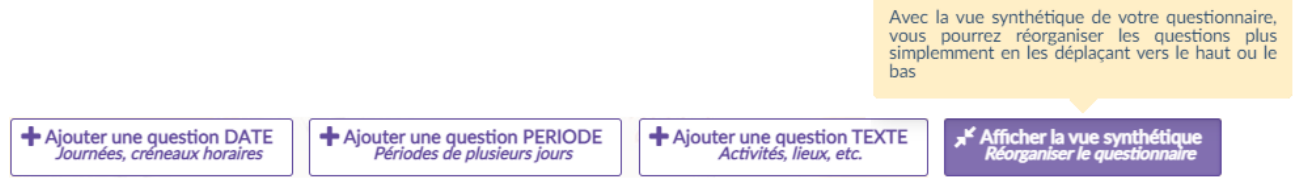

Lorsque vous cliquez sur Afficher la vue synthétique, cela permet d'avoir une vue d'ensemble de vos questions.

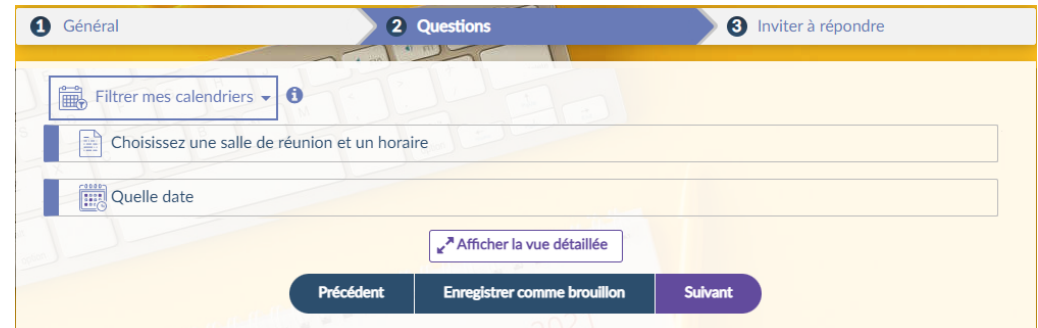

Pour réorganiser vos questions, il suffit de faire un cliquer-glisser de la question vers le haut ou vers le bas. En cliquant sur le bouton Afficher la vue détaillée vous ramène au détail des questions.

#### **5. Options avancées**

<span id="page-8-1"></span>Les options avancées permettent de définir des contraintes sur les questions.

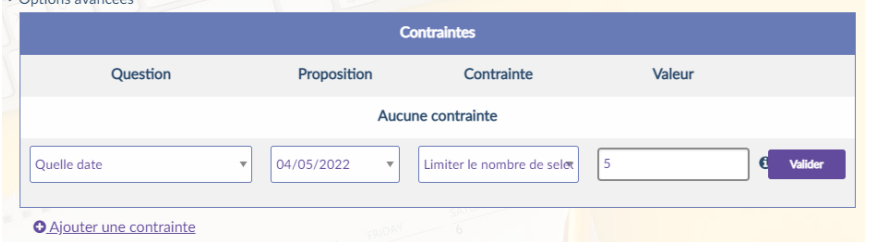

Dans la 1<sup>ère</sup> case, sélectionnez la question, puis la proposition, en 3ème un type de contrainte, puis la valeur de la contrainte et enfin cliquez sur Valider

pour enregistrer la contrainte.

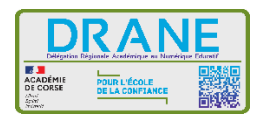

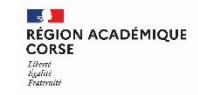

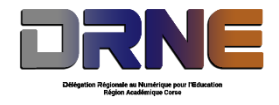

#### <span id="page-9-0"></span>**IV. Onglet Inviter à répondre**

Dans cet onglet vous pourrez paramétrer l'accès à votre Evento, et enregistrer une liste d'invités en saisissant leurs adresses e-mail.

La date de clôture est fixée par défaut à un mois après l'ouverture (modifiable).

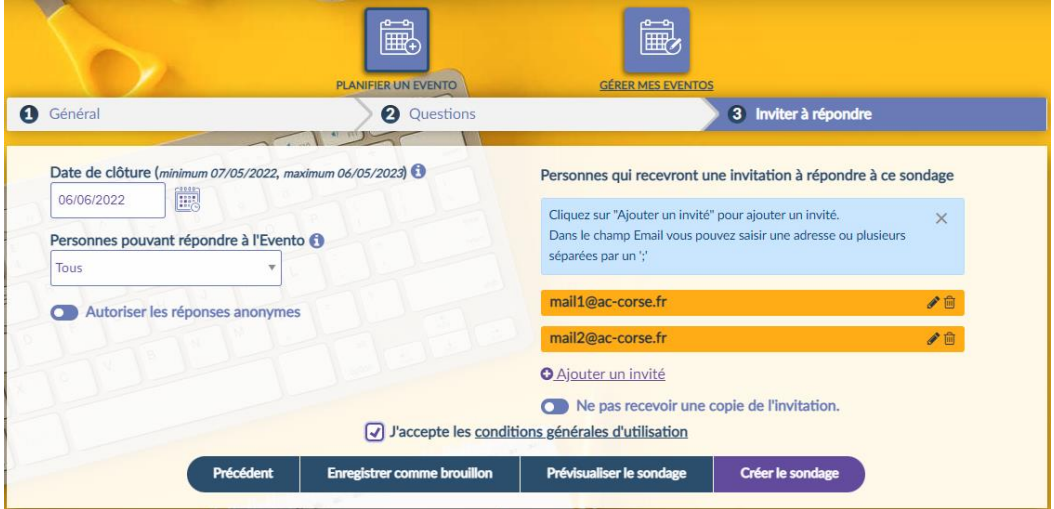

Vous sélectionnez ici le type d'accès que vous souhaitez pour votre Evento :

- Tous : tous les utilisateurs peuvent répondre, le questionnaire est public
- Les utilisateurs authentifiés : seuls les utilisateurs authentifiés sur la plate-forme peuvent répondre
- Les invités authentifiés : seuls les utilisateurs authentifiés dont l'e-mail a été ajouté en tant qu'invité dans le questionnaire peuvent répondre

L'option Autoriser les réponses anonymes n'est disponible que dans le cas d'un Evento public. Quand elle est activée, les participants ne sont pas obligés de saisir leurs Nom et email.

Cliquez sur Ajouter un invité pour accéder au champ de saisie d'un nouvel invité, vous pouvez coller une liste de mails séparés par des points-virgules.

En tant qu'organisateur, si vous ne souhaitez pas recevoir le mail d'invitation, activez l'option Ne pas recevoir une copie de l'invitation.

Il faut obligatoirement cocher la case J'accepte les conditions générales d'utilisation pour créer le sondage.

Prévisualiser le sondage vous permet d'avoir une vue d'ensemble, un aperçu de votre sondage

Pour finir cliquez sur Créer le sondage pour effectuer la création de votre sondage.

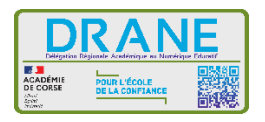

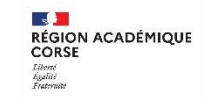

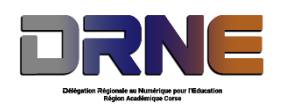

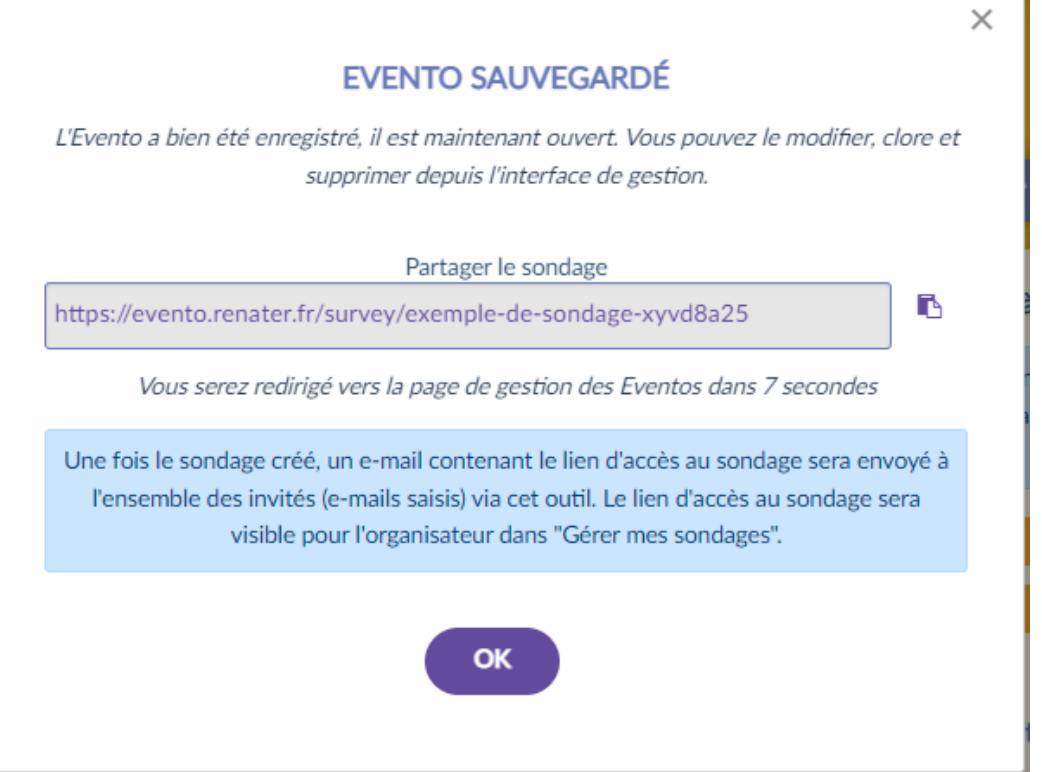

Voilà lien d'accès à votre Evento a été généré.

L'icône de copie (à droite du lien) vous permet de copier le lien dans le presse-papier

Vous pouvez faire disparaître la fenêtre avant la fin des 10s en cliquant sur **OK.**